## **Specifying derived properties**

To be included in a MagicDraw project as a property extending a UML element, an attribute must be owned by a DSL customization element and stereotyped as «derivedPropertySpecification».

To create and specify a derived property

- 1. Select the customization element for which you want to create a derived property.
	- The derived property will be created for the stereotype or metaclass, defined as a O) customization target in the selected customization element specification.
- 2. Select **Create Element** > **Property** from the shortcut menu. The attribute is created.
- 3. Type the attribute name.

The attribute's name corresponds to the name of the derived property. Λ

Type derived property names in camel case (i.e.,realizingActivities).

A property name defined in camel case will be displayed in separate words with the first word capitalized. For example, realizingActivities will be changed to Realizing Activities (visible in the user interface).

- 4. Apply the stereotype «derivedPropertySpecification» to this attribute. The resulting view of the [M](https://docs.nomagic.com/display/MD190SP1/Model+Browser) [odel Browser](https://docs.nomagic.com/display/MD190SP1/Model+Browser) must match the following picture:<br>  $\frac{1}{\Box \cdot \Box}$  DSL Customization
	-
	- 由 ·· ク Relations
	- - O -myDerivedProperty «derivedPropertySpecification»

5. Edit property values specifying the derived property in the attribute's Specification window.

All properties are specified in the general specification pane. Some are also specified Λ in the **Tags** specification pane. For detailed information, see the properties [descriptio](#page-0-0) [n table.](#page-0-0)

If you do not see the newly created derived property in the element's [Specification window](https://docs.nomagic.com/display/MD190SP1/Specification+window), O) please read the following:

- In the element's [Specification window,](https://docs.nomagic.com/display/MD190SP1/Specification+window) the specified derived property is visible by default only in the **All** properties mode. First, try switching to this mode. Also try changing the mode in which you want the derived property to be visible (click the **Cus tomize** button).
- If you have specified the derived property for the element (with the **Used UML Properties** property of DSL customization specified) you must add the newly created derived property to the element's visible properties list. For detailed information, please refer to [Derived properties visibility](https://docs.nomagic.com/display/MD190SP1/Derived+properties+visibility).

<span id="page-0-0"></span>The following table describes the properties specified for the derived property.

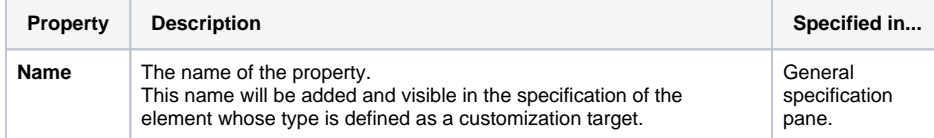

## **Related Pages**

- [Extending Metamodel with](https://docs.nomagic.com/display/MD190SP1/Extending+Metamodel+with+Derived+Properties)  [Derived Properties](https://docs.nomagic.com/display/MD190SP1/Extending+Metamodel+with+Derived+Properties)
- [Using Customization Data](https://docs.nomagic.com/display/MD190SP1/Using+Customization+Data) [Creating Customization](https://docs.nomagic.com/display/MD190SP1/Creating+Customization+Data)
- [Data](https://docs.nomagic.com/display/MD190SP1/Creating+Customization+Data)<br>• Defining Expressions
- 

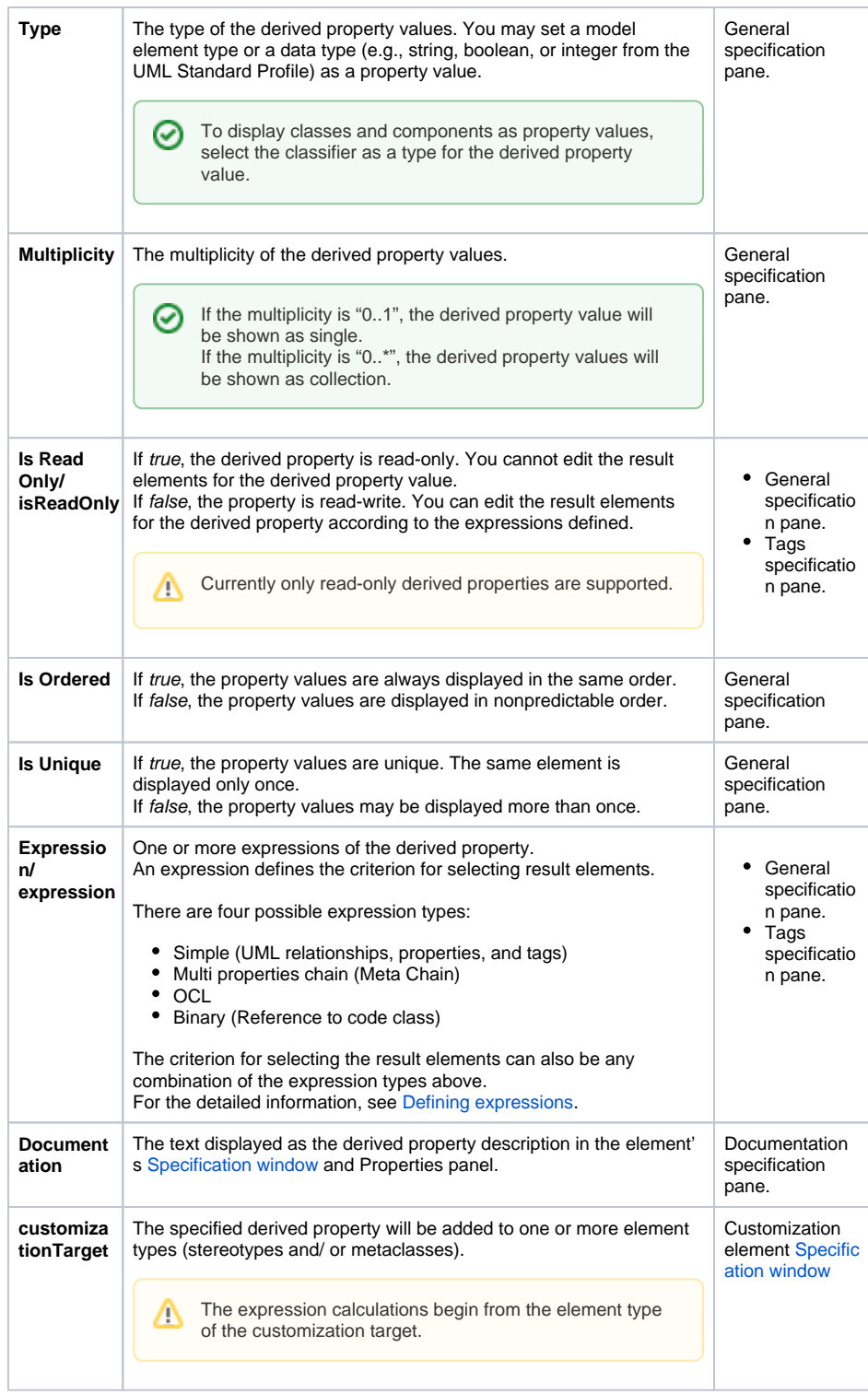

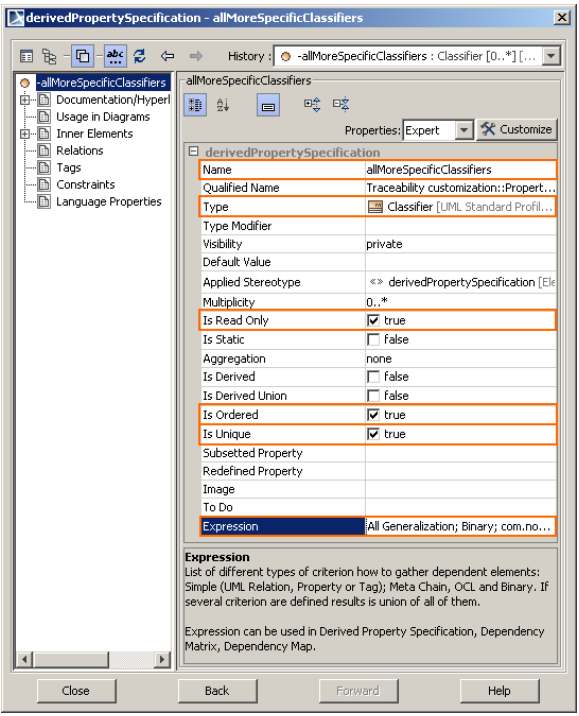